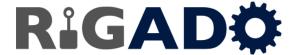

Rigado LLC 2601 25<sup>th</sup> ST SE Suite 200 Salem, Oregon 97302 866-6-RIGADO ◆ modules@rigado.com www.rigado.com/modules

# Application Note: Getting Started with Rigablue in XCode

#### 1. Introduction

This document explains how to add Rigablue to a new or existing XCode project.

# 1.1 Assumptions

This document assumes some familiarity with XCode and that the source for Rigablue has already been obtained from Rigado's website or Github account.

#### 2. Tutorial

# 2.1 Create a new XCode Project

Open XCode and create a new 'Single View Application' project. In this example, the project will be named RigablueExample.

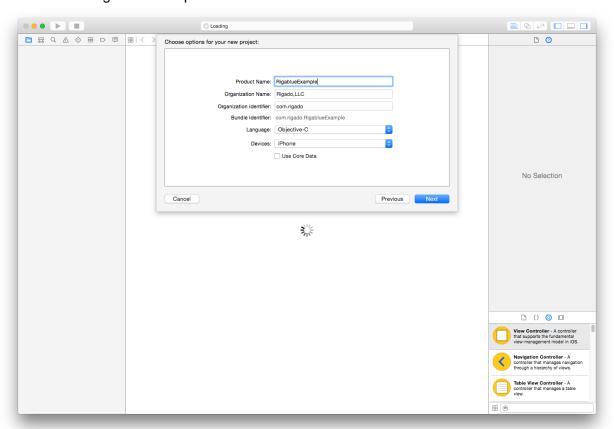

**RIGABLUE-AN-1 V1.0** 

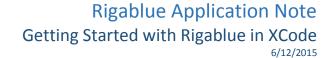

# 2.2 Create Rigablue folder in project folder

Using Finder, navigate to the example project folder. Create a new folder in the top level directory called 'rigablue'.

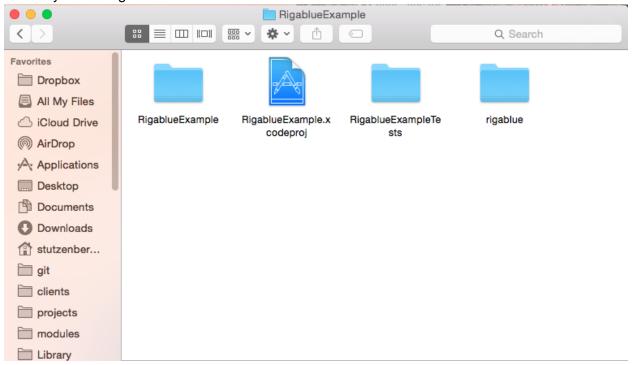

# 2.3 Copy Rigablue Source

Copy the Rigablue source folder and Rigablue.xcodeproj to the newly created Rigablue folder.

**RIGABLUE-AN-1 V1.0** 

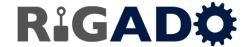

# 2.4 Add Rigablue to XCode

In XCode, drag the Rigablue project file to the example project file.

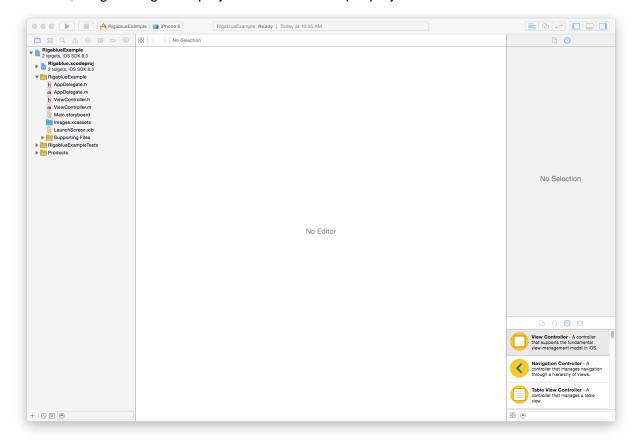

RIGABLUE-AN-1 V1.0 Page 3 of 6

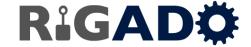

#### 2.5 Set up the build environment

Open the project properties pane by clicking on the example's project file. Select the 'Build Phases' tab. Open the 'Target Dependencies' drop down and click the '+' button. In the window that opens, add Rigablue as a target dependency.

Next, open the 'Link Binary with Libraries' drop down and click the '+' button. Select 'libRigablue.a' and click 'Add'.

Note: libRigablue.a will show up in red color until the project is built.

Rigablue header files can now be imported with #import "Rigablue/<header file name>.h"

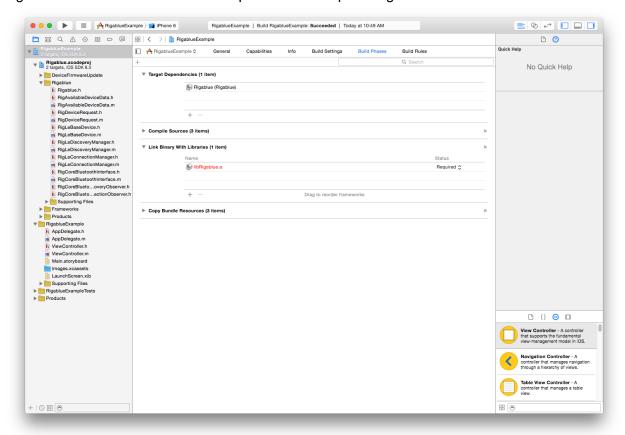

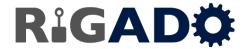

# 2.6 Import Rigablue.h and Start the Bluetooth Low Energy Interface

Open AppDelegate.m and add #import "Rigablue/Rigablue.h" under #import "AppDelegate.h"

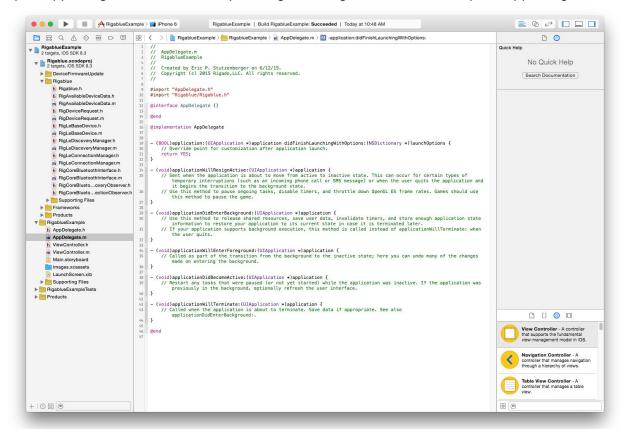

In 'didFinishLaunchingWithOptions' add a call to start the BTLE interface: [[RigLeDiscoveryManager shared Instance] startLeInterface]; @implementation AppDelegate

```
- (BOOL)application:(UIApplication *)application didFinishLaunchingWithOptions:(NSDictionary *)launchOptions {
    // Override point for customization after application launch.
    [[RigLeDiscoveryManager sharedInstance] startLeInterface];
    return YES;
}
```

# 2.7 Ready to Go

Your project is now set up to use the classes provided in Rigablue.

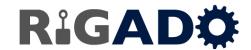

Rigablue Application Note Getting Started with Rigablue in XCode 6/12/2015

# 3. Document History

|   | Revision | Date       | Changes / Notes         |
|---|----------|------------|-------------------------|
|   | 1.0      | 06/12/2015 | Initial document draft. |
| Ī |          |            |                         |